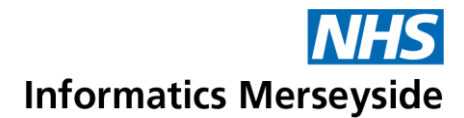

# Add a Tab to a Channel in Teams

Channels are areas where teams can work collaboratively. They are made up of tabs which can be updated with apps and arranged to help manage media and information.

### Quick Reference Guide

#### **General Channel Default Tabs** General channels have three default tabs.

- $\triangleright$  Posts send a message, reply to a message or mention somebody
- $\triangleright$  Files create and upload files
- $\triangleright$  Wiki create information pages with sections, notes and content.

When a new channel is created, it will only have two default tabs; Posts and Files. More tabs can be added as required.

## **Add a New Tab**

**Click on the Channel to open it up**  $\rightarrow +$ button.

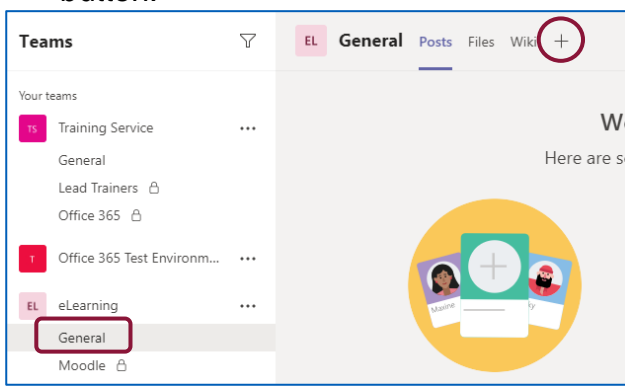

#### Select an app from the list.

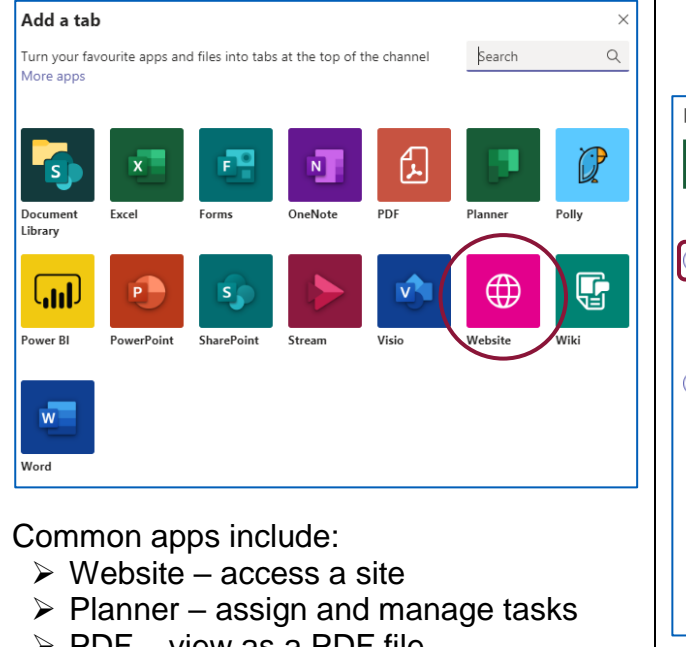

 $\triangleright$  PDF – view as a PDF file

To add a Website tab  $\rightarrow$  click the Website app  $\rightarrow$  enter a Tab name  $\rightarrow$ add a secure (https)  $URL \rightarrow Save$ .

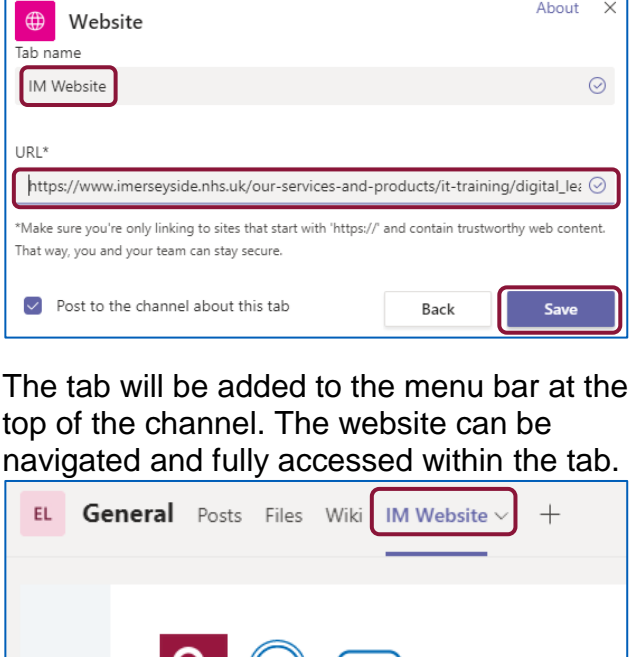

To add a Planner tab  $\rightarrow$  click the Planner app  $\rightarrow$  Create a new plan  $\rightarrow$ enter a Tab name  $\rightarrow$  Save.

**See 1999** 

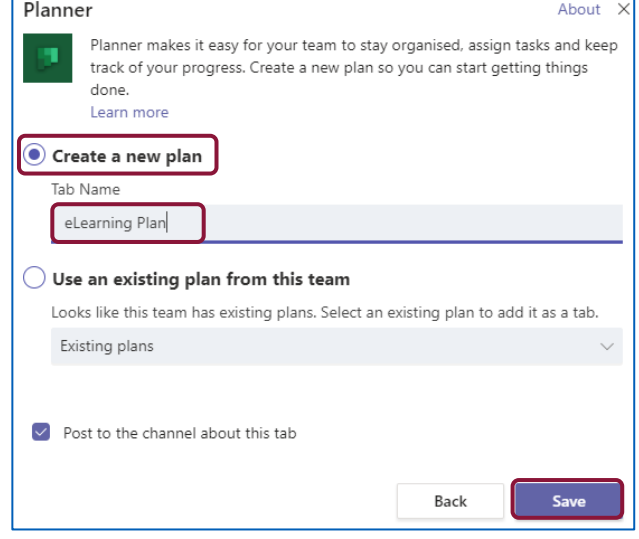

## Making exceptional service the standard

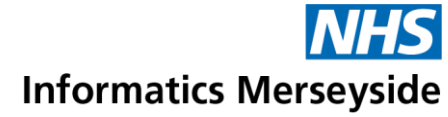

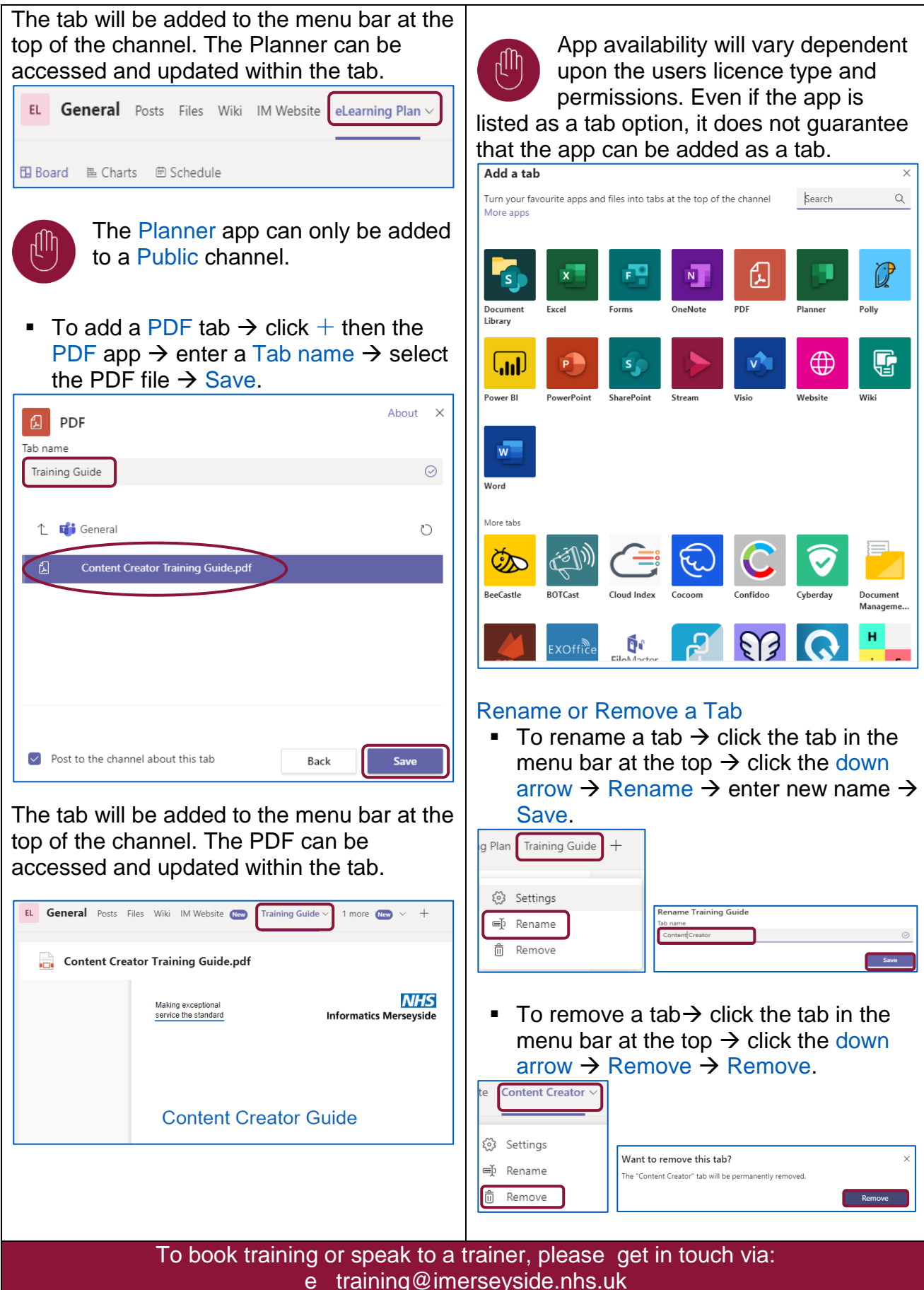